# **E Series 5-inch Speed Dome**

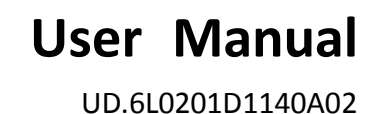

Thank you for purchasing our product. If there is any question or request, please do not hesitate to contact the dealer.

This manual is applicable to E Series 5-inch Speed Dome.

This manual may contain several technically inaccurate points or printing errors, and the content is subject to change without notice. The updates will be added into the new version of this manual. We will readily improve or update the products or procedures described in the manual.

#### DISCLAIMER STATEMENT

"Underwriters Laboratories Inc. ("UL") has not tested the performance or reliability of the security or signaling aspects of this product. UL has only tested for fire, shock or casualty hazards as outlined in UL's Standard(s) for Safety, UL60950-1. UL Certification does not cover the performance or reliability of the security or signaling aspects of this product. UL MAKES NO REPRESENTATIONS, WARRANTIES OR CERTIFICATIONS WHATSOEVER REGARDING THE PERFORMANCE OR RELIABILITY OF ANY SECURITY OR SIGNALING RELATED FUNCTIONS OF THIS PRODUCT. 0100021030808

### **Regulatory Information**

#### **FCC Information**

**FCC compliance:** This equipment has been tested and found to comply with the limits for a digital device, pursuant to part 15 of the FCC Rules. These limits are designed to provide reasonable protection against harmful interference when the equipment is operated in a commercial environment. This equipment generates, uses, and can radiate radio frequency energy and, if not installed and used in accordance with the instruction manual, may cause harmful interference to radio communications. Operation of this equipment in a residential area is likely to cause harmful interference in which case the user will be required to correct the interference at his own expense.

#### **FCC Conditions**

This device complies with part 15 of the FCC Rules. Operation is subject to the following two conditions:

1. This device may not cause harmful interference.

2. This device must accept any interference received, including interference that may cause undesired operation.

#### **EU Conformity Statement**

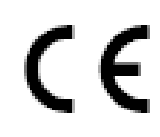

This product and - if applicable - the supplied accessories too are marked with "CE" and comply therefore with the applicable harmonized European standards listed under the Low Voltage Directive 2006/95/EC, the EMC Directive 2004/108/EC, the RoHS Directive 2011/65/EU.

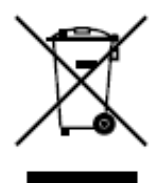

2012/19/EU (WEEE directive): Products marked with this symbol cannot be disposed of as unsorted municipal waste in the European Union. For proper recycling, return this product to your local supplier upon the purchase of equivalent new equipment, or dispose of it at designated collection points. For more information see: [www.recyclethis.info.](http://www.recyclethis.info/)

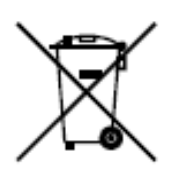

2006/66/EC (battery directive): This product contains a battery that cannot be disposed of as unsorted municipal waste in the European Union. See the product documentation for specific battery information. The battery is marked with this symbol, which may include lettering to indicate cadmium (Cd), lead (Pb), or mercury (Hg). For proper recycling, return the battery to your supplier or to a designated collection point. For more information see: www.recyclethis.info.

### **Safety Instruction**

These instructions are intended to ensure that the user can use the product correctly to avoid danger or property loss.

The precaution measure is divided into 'Warnings' and 'Cautions':

**Warnings**: Serious injury or death may be caused if any of these warnings are neglected.

**Cautions**: Injury or equipment damage may be caused if any of these cautions are neglected.

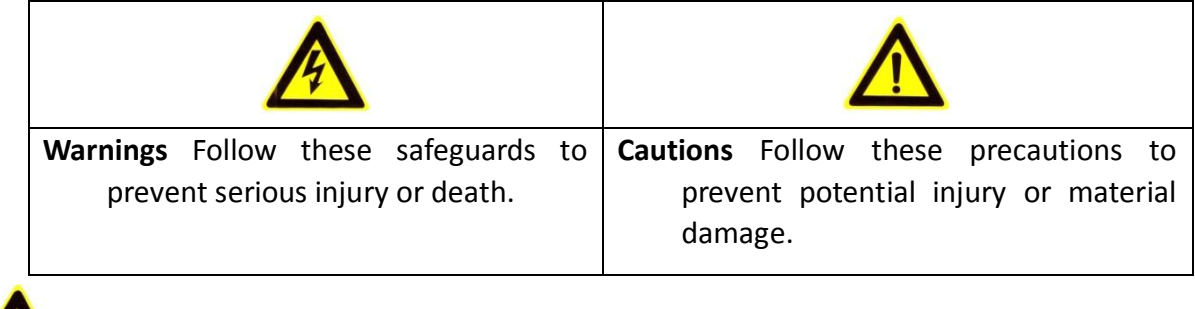

# **Warnings:**

- Please adopt the power adapter which can meet the safety extra low voltage (SELV) standard. And source with the voltage in the specification manual (depending on models) according to the IEC60950-1 and Limited Power Source standard. The power consumption cannot be less than the required value.
- Do not connect several devices to one power adapter as an adapter overload may cause over-heating and can be a fire hazard.
- When the product is installed on a wall or ceiling, the device should be firmly fixed.
- To reduce the risk of fire or electrical shock, do not expose the indoor used product to rain or moisture.
- This installation should be made by a qualified service person and should conform to all the local codes.
- Please install blackouts equipment into the power supply circuit for convenient supply interruption.
- If the product does not work properly, please contact your dealer or the nearest service center. Never attempt to disassemble the product yourself. (We shall not assume any responsibility for problems caused by unauthorized repair or maintenance.)

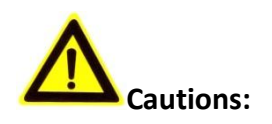

- Make sure the power supply voltage is correct before using the product.
- Do not drop the product or subject it to physical shock. Do not install the product on vibratory surface or places.
- Do not expose it to high electromagnetic radiating environment.
- Do not aim the lens at the strong light such as sun or incandescent lamp. The strong light can cause fatal damage to the product.
- The sensor may be burned out by a laser beam, so when any laser equipment is being used, make sure that the surface of the sensor not be exposed to the laser beam.
- Do not place the dome in extremely hot, cold, dusty or damp locations, otherwise fire or electrical shock will occur. For operating temperature, please refer to the specification manual for details.
- To avoid heat accumulation, good ventilation is required for a proper operating environment.
- While shipping, the product should be packed in its original packing.
- Please use the provided glove when open up the product cover. Do not touch the product cover with fingers directly, because the acidic sweat of the fingers may erode the surface coating of the product cover.
- Please use a soft and dry cloth when clean inside and outside surfaces of the product cover. Do not use alkaline detergents.
- Improper use or replacement of the battery may result in hazard of explosion. Please use the manufacturer recommended battery type.

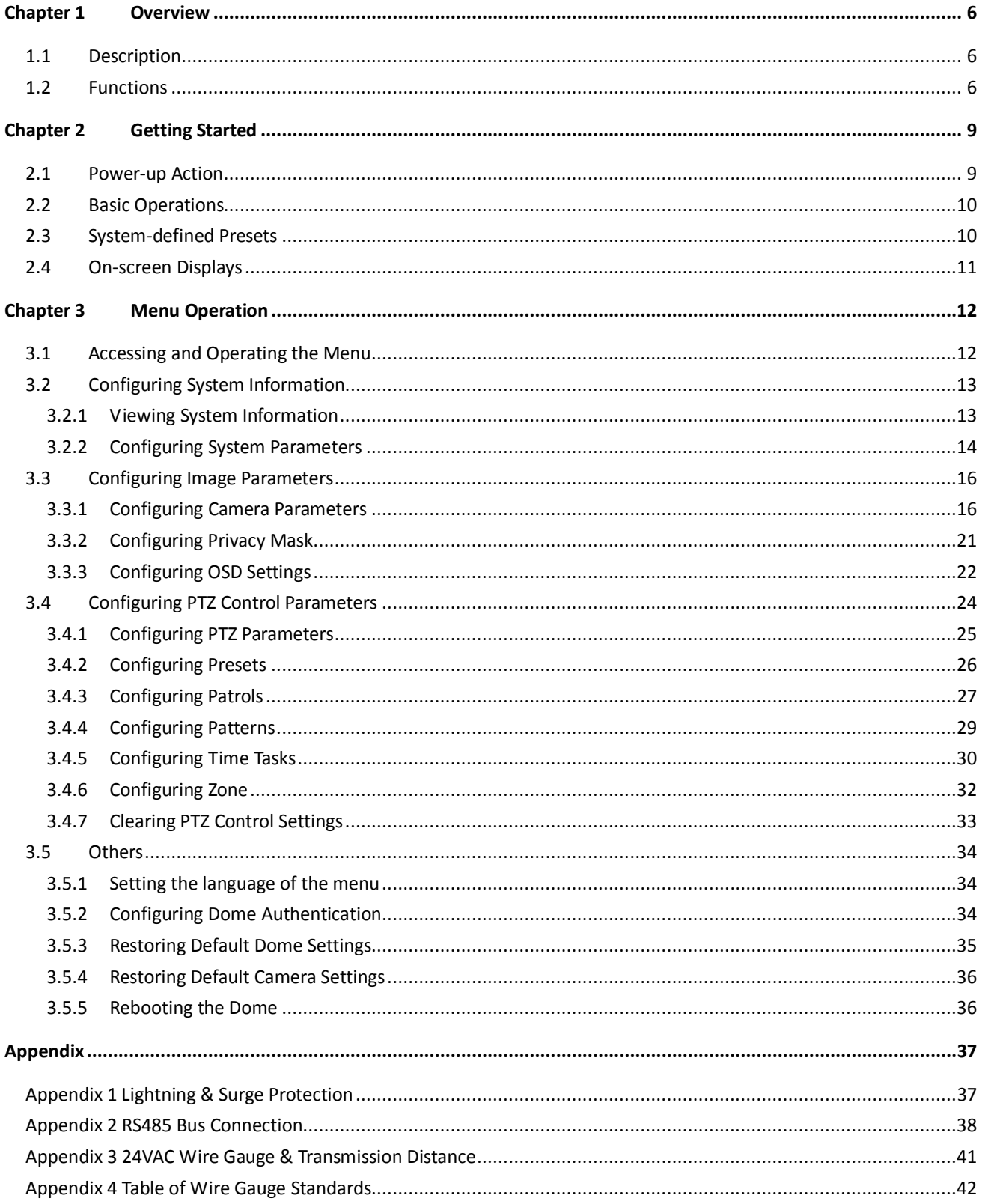

# **Chapter 1 Overview**

# <span id="page-6-1"></span><span id="page-6-0"></span>**1.1 Description**

Integrated with the built-in pan/tilt unit, the high speed dome features highly sensitive response and reliable performance. The speed dome can be adopted in various surveillance fields with its full-integral functions and features, such as corridor, large venue, [meeting](app:ds:meeting) [room,](app:ds:room) station, community, etc.

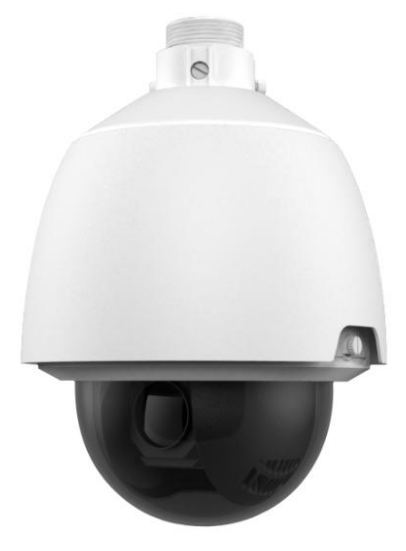

Figure 1-1 Appearance

# <span id="page-6-2"></span>**1.2 Functions**

*Note:* The functions vary according to the different models of the speed dome.

#### **OSD (On Screen Display)**

The on-screen display is an image superimposed on a screen picture, used for displaying information and menu.

#### **Self-adaptive Protocol**

The speed dome is compatible with PELCO-D, PELCO-P and PRIVATE-Code, etc., and is capable of being self-adaptive to these protocols without selecting protocol by DIP switch settings.

#### **Keyboard Control**

The pan/tilt movement and zoom actions of dome can be controlled by the control keyboard, DVR, matrix, etc.

#### **Limit Stops**

The dome can be programmed to move within the limit stops (left/right, up/down) which are configurable by the control keyboard, DVR or client application software.

#### **Scan Mode**

The dome provides 5 scanning modes: pan scanning, tilt scanning, frame scanning, random scanning

and panorama scanning. The scanning speed can be set by OSD menu from level 1 to 40, with the corresponding speed ranging from 1°/second to 40°/second.

#### **Preset Freeze Frame**

This feature freezes the scene on the monitor when going to a preset. This allows for smooth transition from one preset scene to another and also guarantees that masked area will not be revealed when going to a preset.

#### **Presets**

Each of the user-definable presets can be programmed to use pan, tilt, camera settings and other settings. When preset is called, the dome will automatically move to the defined position. User is allowed to add, modify, delete and call each preset.

#### **Label Display**

The on-screen label of the preset title, time, zoom and other operations can be programmed by menu and displayed on the monitor.

#### **Auto Flip**

In manual tracking mode, when a target object goes directly beneath the dome, the dome will automatically rotate 180 degrees in horizontal direction to maintain continuity of tracking.

#### **Privacy Mask**

The privacy mask allows a user to program user-defined areas that cannot be viewed by the operator of the dome system. A masked area will move with pan and tilt functions and automatically adjust in size as the lens zooms telephoto and wide.

#### **Proportional Pan**

Proportional pan automatically reduces or increases the pan and tilt speeds in proportion to the amount of zoom. At telephoto zoom settings, the pan and tilt speeds will be slower for a given amount of joystick deflection than at wide zoom settings. This keeps the image from moving too fast on the monitor when there is a large amount of zoom.

#### **Auto Focus**

The auto focus enables the camera to focus automatically to maintain clear video images.

#### **DAY/NIGHT Auto-switch**

The speed dome delivers color images during the day; as light diminishes at night, it switches to night mode and delivers black and white images with high quality. You can also switch it to NIGHT mode manually to increase the sensitivity in low light conditions.

#### **Wide Dynamic Range (WDR)**

The wide dynamic range function helps the speed dome provide clear images even under back light circumstances. When there are both very bright and very dark areas simultaneously in the field of view, WDR balances the brightness level of the whole image and provide clear images with details.

#### **White Balance**

White balance is the white rendition function of the speed dome to adjust the color temperature according to the environment automatically. It can remove the unrealistic color casts in the image.

#### **Patrol**

The high speed dome support patrols. In each patrol, user is allowed to specify the scanning track by a group of user-defined presets, with the scanning speed between two presets and the dwell time at the preset separately programmable.

#### **Pattern**

A pattern is a memorized, repeating series of pan, tilt, zoom, and preset functions that can be

recalled with a command from a controller or automatically by a configured function (park, time task, or power-up). By default the focus and iris are in auto status during the preset is being memorized.

#### **Power-off Memory**

This feature allows the dome to resume its previous position or status after power is restored. By default setting, the dome supports the power-off memory capability with the dwell time of 3 minutes.

#### **Time Task**

A time task is a preconfigured action that can be performed automatically at a specific date and time. The programmable actions include: preset 1-8, pattern 1-4, patrol 1-8, pan scan, tilt scan, random scan, frame scan, panorama scan, day/night mode or none.

# **Chapter 2 Getting Started**

# <span id="page-9-1"></span><span id="page-9-0"></span>**2.1 Power-up Action**

After the power is connected, the speed dome will perform a series of self-test actions. It performs lens actions firstly, then the panning movement and the tilting movement at last. After the power-up self-test actions, the system information will be displayed for 2 minutes on the live view screen as shown below.

| <b>TYPE</b>       | DS-2XXXX-X      |
|-------------------|-----------------|
| SΝ                | 000000000       |
| <b>ADDRESS</b>    |                 |
| COM FORMAT        | 2400,8,1        |
| PROTOCOL          | <b>ADAPTIVE</b> |
| <b>HARDWARE</b>   | 0.00            |
| <b>FIRMWARE</b>   | 0.00            |
| <b>BUILD DATE</b> | 12 11 13        |
|                   |                 |

Figure 2-1 System Information

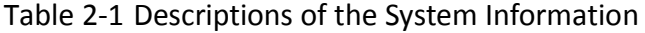

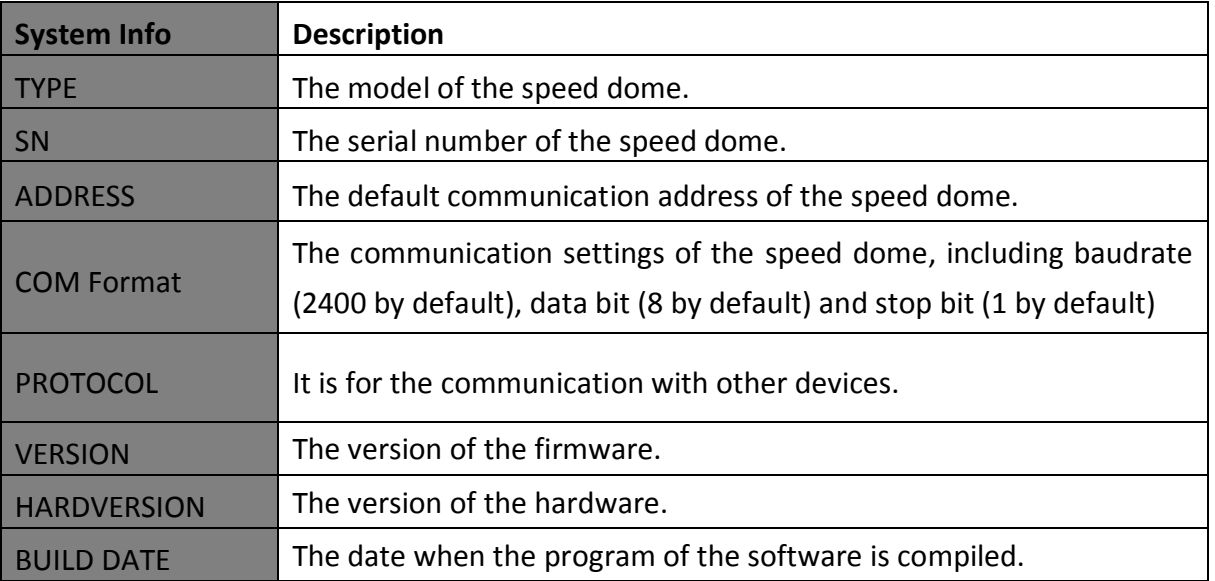

#### *Notes:*

- You have to configure the address and the baudrate for the speed dome the same as those in the control devices.
- The speed dome is self-adaptive to the PELCO-D, PELCO-P, PRIVATE-Code, VICON, and KALATEL-312 protocols.

# <span id="page-10-0"></span>**2.2 Basic Operations**

You can operate the speed dome using a control device. The control devices include the control keyboards, DVRs, DVSs, etc. In this and the following chapters, operation of the speed dome by the IE browser of a DVR will be taken as an example.

#### **Panning and tilting:**

Click the direction buttons to control the pan and tilt movement of the speed dome.

#### **Zooming:**

Click the **ZOOM+** and **ZOOM-** buttons to control the zooming.

#### **Focusing:**

Click the **FOCUS+** and **FOCUS-** buttons to adjust the focus.

**Iris:**

Click the **IRIS+** and **IRIS-** buttons to adjust the iris.

# <span id="page-10-1"></span>**2.3 System-defined Presets**

#### *Purpose:*

The section lists the system-defined presets with special functions. These presets cannot be edited but can be only called through a control device, e.g. a DVS or web browser. To call the system-defined presets remotely, you can choose the preset number from the list in the PTZ control panel. Please refer to table below for details.

For instance, preset 99 is the "Start auto scan". If you call the preset 99, the speed dome starts auto scan function.

| Preset NO. | <b>Function</b>         | <b>Preset NO.</b> | <b>Function</b>         |
|------------|-------------------------|-------------------|-------------------------|
| 33         | Auto-flip               | 93                | Set manual limit stops  |
| 34         | Return to home position | 94                | Remote reboot           |
| 35         | Patrol 1                | 95                | Access main menu        |
| 36         | Patrol 2                | 96                | Stop scanning           |
| 37         | Patrol 3                | 97                | Start random scanning   |
| 38         | Patrol 4                | 98                | Start frame scanning    |
| 39         | IR cut filter in        | 99                | Start auto scanning     |
| 40         | IR cut filter out       | 100               | Start tilt scanning     |
| 41         | Pattern 1               | 101               | Start panorama scanning |
| 42         | Pattern 2               | 102               | Patrol 5                |
| 43         | Pattern 3               | 103               | Patrol 6                |
| 44         | Pattern 4               | 104               | Patrol 7                |
| 46         | <b>Shortcut Patrol</b>  | 105               | Patrol 8                |
| 92         | Enable limit stops      |                   |                         |

Table 2-2 System-defined Presets

**Note:** For Manchester code control protocol, the system-defined presets with special functions are shown as below:

| <b>Set Preset</b> | <b>Function</b>         | <b>Call Preset</b> | <b>Function</b> |
|-------------------|-------------------------|--------------------|-----------------|
| NO.               |                         | NO.                |                 |
| 65                | Remote reboot           | 67                 | Auto-flip       |
| 66                | Access main menu        | 70                 | Run Pattern 1   |
| 69                | Stop recording pattern  | 71                 | Run Pattern 2   |
| 70                | Record Pattern 1        | 72                 | Run Pattern 3   |
| 71                | <b>Record Pattern 2</b> |                    |                 |
| 72                | Record Pattern 3        |                    |                 |

Table 1-1 System-defined Presets of Manchester Code Control Protocol

# <span id="page-11-0"></span>**2.4 On-screen Displays**

The speed dome supports following on screen displays:

**Zoom:** Identifies the amount of magnification. The format is ZXXX. XXX is the zoom amount.

**Direction:** Displays panning and tilting direction, with the format of NEXXX TXXX. The XXX following NE indicates the degrees in north east direction, while the XXX following T indicates the degrees in tilt position.

**Time:** Supports for time display.

**Preset Title:** Identifies preset being called.

# **Chapter 3 Menu Operation**

<span id="page-12-0"></span>The OSD menu tree is shown in the following figure. *Note:* The menu varies depending on the model of speed dome.

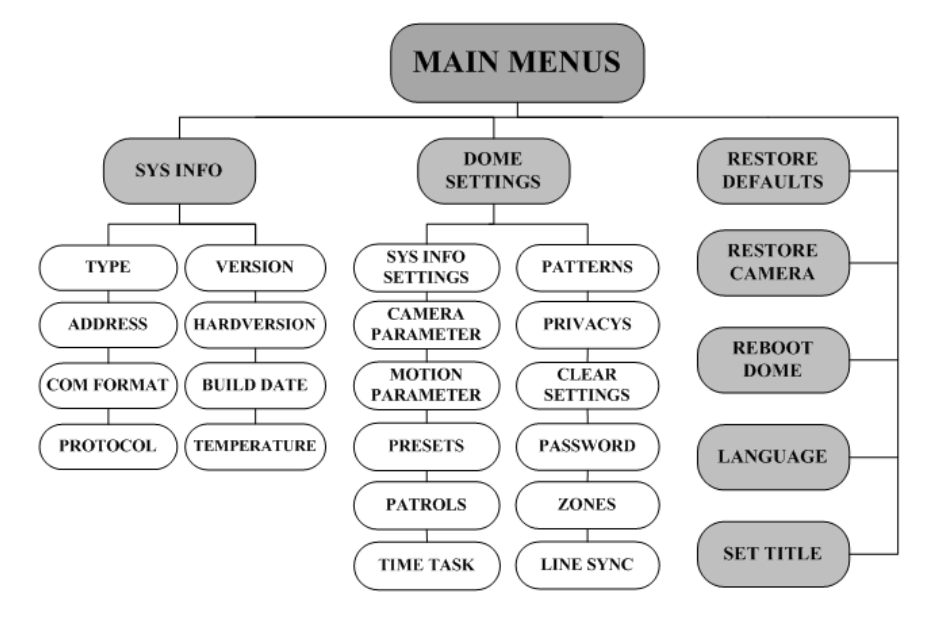

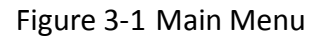

#### *Before you start:*

You can operate the speed dome using the on-screen display menu remotely by connecting to a DVR or a DVS (encoder).

#### **Examples of entering speed dome menu are listed as follows:**

- Enter the menu by pressing buttons: **PTZ** -> **REC** -> **9** -> **5** on the front panel of the DVR.
- Enter the menu by pressing buttons: **CALL** -> **9** -> **5** -> **ENTER** on the keyboard.
- Enter the menu via the web browser of a DVR/DVS.

<span id="page-12-1"></span>Menu operations via the web browser of a DVR will be taken as an example in this chapter.

# **3.1 Accessing and Operating the Menu**

#### **To enter the main menu:**

#### *Steps:*

- 1. Connect the video and RS-485 cables of speed dome to a DVR.
- 2. Visit the DVR via the web browser.
- 3. View the live video of the speed dome.
- 4. For PELCO-P/D and other private PTZ protocols, call preset 95 from the preset list in the PTZ control panel of the DVR.

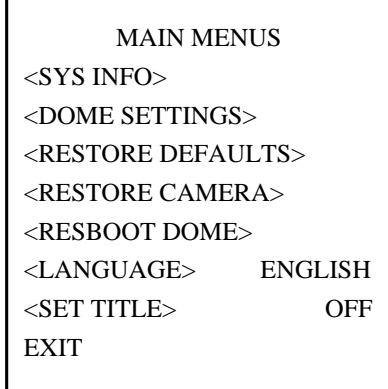

Figure 3-2 Main Menu

#### **To move the cursor and operate the menu:**

- Move the cursor up/down: On control panel of the live view interface of the DVR, click up and down direction buttons or **FOCUS+** and **FOCUS-** buttons to move the cursor in the menu up and down.
- Enter/Exit: On control panel of the live view interface of the DVR, click **IRIS+** to enter a submenu; move the cursor to **BACK** in the menu and click **IRIS+** to return to the previous menu; move the cursor to **EXIT** in the menu and click **IRIS+** to exit the main menu.
- Page up/page down: There is no RETURN or NEXT menu items for turning page up or down. On control panel of the live view interface of the DVR, you can click left and right direction buttons to turn page up or down.

#### **To change the value of a parameter:**

*Steps:*

- 1. Move the cursor to the target item and click **IRIS+** button. You can see the shape of cursor changes.
- 2. Click the up/down or left/right buttons in the PTZ control panel to choose the value from the selectable value list.
- 3. Press **IRIS+** to confirm the change or click **IRIS-** to cancel and restore the original value. You can see the shape of cursor changes again.

# <span id="page-13-0"></span>**3.2 Configuring System Information**

## <span id="page-13-1"></span>**3.2.1 Viewing System Information**

#### *Purpose:*

System information menu displays the current system information of the speed dome as shown in [Figure 3-3,](#page-14-1) including model, address, protocol, etc. The information shown on this submenu is similar to the system information shown after the power-up action. Please refer to *Section 2.1* for more details.

Enter the system information display menu: **MAIN MENUS > SYS INFO**

|                    | <b>SYS INFO</b> |             |
|--------------------|-----------------|-------------|
|                    |                 |             |
| <b>TYPE</b>        |                 | DS-0XXXXX-X |
| <b>ADDRESS</b>     |                 |             |
| <b>COM FORMAT</b>  |                 | 0000,0,0    |
| PROTOCOL           |                 | xxxxx       |
| <b>VERSION</b>     |                 | 0.00        |
| <b>HARDVERSION</b> |                 | 0.00        |
| <b>BUILD DATE</b>  |                 | 13 08 05    |
| <b>BACK</b>        |                 | <b>FXIT</b> |
|                    |                 |             |

Figure 3-3 System Information

#### <span id="page-14-1"></span>*Notes:*

- Information on this menu cannot be edited.
- <span id="page-14-0"></span>The temperature refers to the internal temperature of the speed dome.

### **3.2.2 Configuring System Parameters**

#### *Purpose:*

You can check and also edit the system information of software address, baud rate, system time, etc. on the system information settings menu.

Enter the system information settings menu:

#### **MAIN MENUS > DOME SETTINGS > SYS INFO SETTINGS**

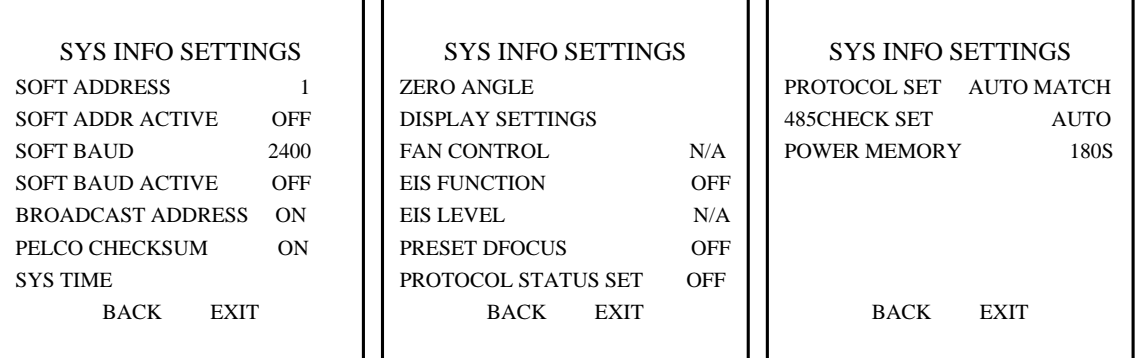

Figure 3-4 System Information Settings

#### • Dome address settings

**Task 1:** Set the soft address of the speed dome.

If the **SOFT ADDR** is set to **ON**, the soft address is the valid address for connecting the speed dome. The **SOFT ADDRESS NUM** ranges from 1 to 255;

If the **SOFT ADDR** is set to **OFF**, the hard address set by the DIP switch is the valid address of the speed dome.

*Task 2:* Set the broadcast address of the speed dome.

When the **BROADCAST ADDRESS** is set to **ON**, the control devices with address 0 can control the speed dome remotely regardless of the address of the speed dome.

With this function on, the control device with address 0 is capable of controlling all domes connected to it. This function is usually for debugging.

#### ● Soft baudrate settings

If the **SOFT BAUD ACTIVE** is set as **ON**, the soft baudrate is the valid baudrate for the speed dome, with 2400, 4800, 9600 and 19200 selectable.

If the **SOFT BAUD ACTIVE** is set as **OFF**, the baudrate should be set by the DIP switch.

**Note:** After you enable/disable the soft baudrate, the speed dome will reboot automatically to activate the settings.

#### PELCO checksum

If the speed dome uses PELCO-P or PELCO-D protocol, you can set the **PELCO CHECKSUM** as **ON** for improving the controlling effect.

#### System time configuration

#### *Steps:*

- (1) Move the cursor to **SYS TIME** using the direction buttons and click **IRIS+** to enter.
- (2) Click the left/right direction buttons to position the cursor on the specific item (year/month/day or hour/minute/second) of which you want to change the value.
- (3) Click the up/down direction buttons to increase/decrease the value.
- (4) Click **IRIS+** button to confirm and exit.

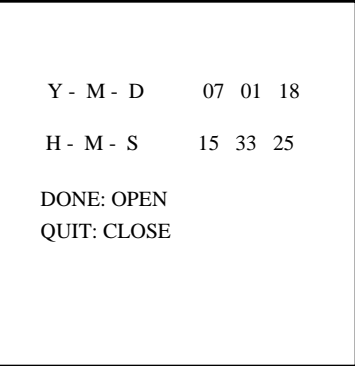

Figure 3-5 Set the System Time

Zero angle (initial position) configuration

#### *Purpose:*

You can define the initial position in the panning direction on the **ZERO ANGLE** submenu. *Steps:*

- 1. Move the cursor to **ZERO ANGLE** using the direction buttons and click **IRIS+** to enter.
- 2. Click the left/right/up/down direction buttons to adjust the view angle.
- 3. Click **IRIS+** button to confirm and exit.
- **•** Fan parameter configuration You can set the **FAN CONTROL** as **ON** or **OFF**.
- EIS (Electronic Image Stabilization) configuration You can set the **EIS FUNCTION** as **ON** or **OFF**; and set the **EIS LEVEL** as 0-3. *Note:* The selectable EIS levels vary depending on the camera models.
- **•** Preset direct focus You can set the preset direct focus function **ON/OF** on **PRESET DFOCUS** submenu.
- Protocol settings You can set the **PROTOCOL STATUS SET** as **ON** or **OFF**, and set the **PROTOCOL SET** as AUTO MATCH, PELCP-P, PELCO-D, Private-code, etc.
- RS-485 checksum setting You can set the **485CHECK SET** as **ON** or **AUTO** for improving the controlling effect.
- Power Off Memory You can set the duration of **Power Memory** as **10s, 30s, 60s, 180s** or **300s** for power off memory.

# <span id="page-16-0"></span>**3.3 Configuring Image Parameters**

#### <span id="page-16-1"></span>**3.3.1 Configuring Camera Parameters**

#### *Purpose:*

You can set the camera parameters including focus, shutter speed, iris, etc. Enter the camera parameters settings menu:

#### **MAIN MENUS > DOME SETTINGS >CAMERA SETUP**

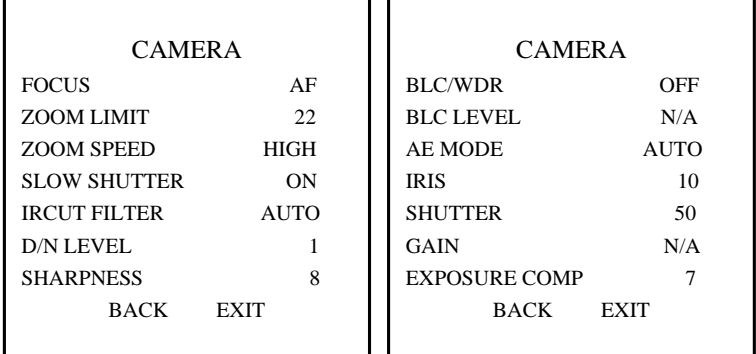

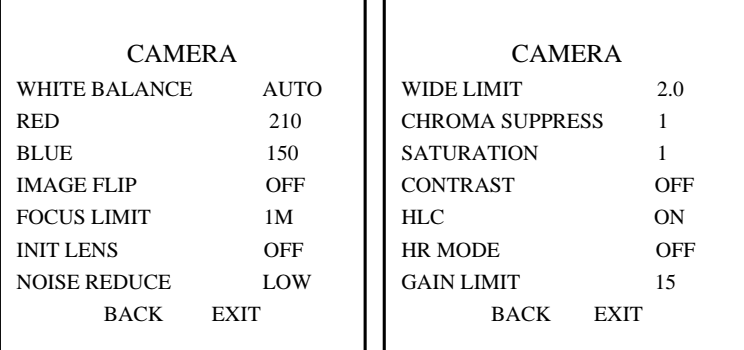

#### Figure 3-6 Camera Settings

#### **Task 1:** Configure the focus settings.

● Setting the focus mode

#### *Steps:*

- (1) Move the cursor to **FOCUS** using the direction buttons and click **IRIS+** to enter.
- (2) Click up/down direction buttons to set the focus mode to **AF**, **MF** or **HAF**.

**AF** (Auto-focus): The lens remains in focus during PTZ movements.

**MF** (Manual Focus): You need to adjust the focus with **Focus+** and **Focus-** buttons manually. **HAF** (Half-auto Focus): The speed dome focuses automatically only once after panning, tilting and zooming.

- (3) Click **IRIS+** button to save the settings.
- $\bullet$  Setting the focus limit

#### *Purpose:*

This function is used to limit the minimum focus distance. You can configure the focus limit longer when the target is at a distance, to avoid the speed dome focusing on the objects close to it; or configure the focus limit shorter when the target is near the speed dome, and avoid it focuses on the objects father.

You can set **FOCUS LIMT** to **1CM**, **1M**, **5M, 20M** and **AUTO** to make sure that the speed dome focuses on the target.

*Note:* The focus limit value varies according to the models of speed dome.

*Task 2:* Configure the zoom settings.

● Setting the zoom limit

#### *Purpose:*

Zoom limit is a user-defined limitation of the zoom amount (Zoom amount=optical zoom× digital zoom). If you set the zoom limit to the minimum value, the digital zoom will be invalid and the optical zoom will reach the maximum value; if you set the zoom limit smaller, the digital zoom will be enabled.

#### *Steps:*

(1) Move the cursor to **ZOOM LIMIT** using the direction buttons and click **IRIS+** to enter.

(2) Click up/down direction buttons to choose the limit from 23, 46, 92, 184, and 368.

(3) Click **IRIS+** button to confirm.

*Note:* If you set the **ZOOM LIMIT** as the minimum value 23, the digital zoom function will be disabled, and the optical zoom function is at its maximum value.

• Configure the zoom speed.

#### *Purpose:*

You can define the speed at which the lens changes from full wide zoom to the optical zoom. *Steps:*

- (1) Move the cursor to **ZOOM SPEED** using the direction buttons and click **IRIS+** to enter.
- (2) Click up/down direction buttons to choose the speed from **HIGH** (default), **MEDUIM** and **LOW**.
- (3) Click **IRIS+** button to confirm.

#### *Task 3:* Configure the Day/Night mode.

There are two parameters available for day/night mode configuration.

(1) IR cut filter. It can be set as **AUTO**, **DAY** or **NIGHT**.

**AUTO:** The speed dome is capable of automatically switching from Black and White mode (NIGHT) and Color mode (DAY) regarding to the lightening conditions. It is the default mode. **NIGHT (B/W):** You can switch the IR cut filter into Black and White mode to increase then lens sensitivity in low light conditions

**DAY (Color):** You can switch it to DAY mode in normal lighting conditions.

*Note:* You can set the **IRCUT FILTER** value on this menu, and you can call preset 39 to set the IR cut filter mode to **DAY** mode and call preset 40 to set it as **NIGHT** mode.

(2) D/N level. The D/N level is the light level for auto D/N mode switch. As a dividing line, IR cut filter switches between DAY and NIGHT when the light condition reaches the user-defined D/N level. Three levels are selectable: **HIGH**, **MID** (default) and **LOW**.

*Note:* D/N level configuration varies according to the different camera models. Some models don't support user-defined D/N level.

#### *Task 4:* Configure the sharpness level.

The sharpness function can increase the gain of the image and sharpen the edges in the picture to enhance the picture details. You can set the **SHARPNESS** level from 0 to 15.

#### *Task 5:* Configure the BLC and WDR.

There are two parameters available for BLC and WDR configuration on this menu.

(1) **BLC/WDR**. You can set the value as **ON** or **OFF** to enable or disable the functions.

(2) **BLC LEVEL.** You can manually adjust the backlight compensation level.

**Note:** BLC level configuration varies according to the different camera models. Some models don't support user-defined BLC level.

*Task 6:* Configuring the iris, gain and shutter speed

#### $\bullet$  Set the AE Mode

#### *Purpose:*

AE mode defines the priority of iris, shutter and gain while the speed dome adjusting the brightness of the live view. You can change the mode on **AE MODE** submenu.

**AUTO:** Auto iris, auto shutter and auto gain. The speed dome adjusts the values automatically responding to the lighting conditions. It is the default mode.

**IRIS:** User-defined iris value, auto shutter and auto gain. It is the iris-priority mode. Please

define the iris value according to related content in this section if you choose **IRIS** mode.

**SHUTTER:** User-defined shutter speed, auto iris and auto gain. It is the shutter-priority mode. Please define the shutter speed according to related content in this section if you choose **SHUTTER** mode.

**MANUAL:** User-defined iris, gain and shutter. Please define the iris value, gain value and shutter speed according to related content in this section if you choose **MANUAL** mode.

#### $\bullet$  Set the Iris Value

The **IRIS** value measures the amount of light entering to the lens. You can set the iris value from 0 to 17 in response to the changing light conditions.

*Note:* Iris is fully closed at value 0 and fully open at value 17.

#### $\bullet$  Set the Gain

 Gain value. The value of gain indicates the amplification degree of the original image signal. You can set the value from 0 to 15.

 Gain limit. The higher gain value you set, the more noises will appear in the image. You can set the maximum user configurable gain value from 0 to 15 to limit the gain range and control the noises in the image. Gain limit function varies according to the different camera models.

*Note:* You need to change the **IRCUT FILTER** as **DAY** or **NIGHT** mode, and set the **AE MODE** as **MANUAL** before you adjust the gain value.

#### **Set the Shutter**

#### *Purpose:*

The speed of the electronic shutter controls the amount of light entering to the lens in a unit of time (a second). You can manually configure the shutter speed for the speed dome, and you can also enable the slow shutter function for low lighting circumstances.

(1) Shutter speed. The larger you set the **SHUTTER** value (the faster the shutter speed is), the fewer the amount of entering light per second is, and the darker the image is. You can set the value as 1, 2, 4, 8, 15, 30, 50, 125, 180, 250, 500, 1000, 2000, 4000 or 10000. *Note:* The value of X indicates that the shutter speed is 1/X second. If you set the **SHUTTER**

value bigger (shutter speed is faster), the amount of entering light per second is fewer, and the image is darker.

(2) Slow shutter. Set **SLOW SHUTTER** as 0, 1, 2, 3, 4 or 5. The shutter speed can automatically slow down to extend exposure time under low lighting circumstances to obtain clearer image.

#### **Task 7***:* Configure exposure compensation.

You can set the **EXPOSURE COMP** value from 0 to 14. The default value is 7. You can adjust this value to increase the brightness of the image.

#### *Task 8:* Configure white balance.

You can set **WHITE BALANCE** mode as **AUTO**, **INDOOR**, **OUTDOOR**, **SELFDEF** (self-defined), **ATW**  (auto-tracking) and **HAUTO** (half-auto).

#### **AUTO:**

In Auto mode, the dome retains color balance automatically according to the current color temperature.

#### **INDOOR**, **OUTDOOR:**

These two modes are for indoor use and outdoor use respectively.

#### **SELFDEF:**

In this mode, you can adjust the color temperature manually to meet your own demand.

*Note:* In **SELFDEF** mode, you need to adjust the **RED** and **BLUE** values manually.

#### **ATW:**

In auto-tracking mode, white balance is continuously being adjusted in real-time according to the color temperature of the scene illumination.

#### **HAUTO:**

Selecting this mode, the viewed image retains color balance automatically according to the current color temperature.

#### *Task 9:* Configure the image flip.

If you turn the **IMAGE FLIP** function on, the image will be flipped 180 degree along its central axis, like the mirror reflection of the image.

#### **Task 10:** Configure the INIT LENS.

You can turn **INIT LENS** on to trigger a spontaneous lens initiation to ensure the normal operation.

**Task 11:** Configure the noise reduction.

To reduce the image noise, you can set the **NOISE REDUCE** to LOW, HIGH, MIDDLE, and OFF.

#### *Task 12*: Configure the image quality.

#### **Wide Limit**

Set the wide limit ON can limit the minimum zoom of the lens.

*Note:* The wide limit function is supported by certain camera model series.

#### **Chroma Suppress**

This function suppresses the color noise so as to get the clear and high-quality image in the low luminance environment. The value ranges from 0 to 3.

*Note:* The Chroma Suppress function is supported by certain camera model series.

#### $\bullet$  Saturation

Saturation indicates the brightness of the color. The higher the saturation, the brighter the color is. *Note:* The saturation function is supported by certain camera model series.

#### **Contrast**

Contrast is the degree of difference between the darker and lighter parts of the image.

*Note:* The contrast function is supported by certain camera model series.

#### **•** HLC

This function can brighten the darker area and weaken the highlight area of the image.

*Note:* The HLC function is supported by certain camera model series.

#### **HR Mode**

Set **the HR MODE** as **ON** to adjust the resolution higher. Switch it **OFF** to disable the function, which can avoid cross color of the image.

## <span id="page-21-0"></span>**3.3.2 Configuring Privacy Mask**

#### *Purpose:*

Privacy mask enables you to cover certain areas on the live video from being live viewed and recorded. The masked areas can move with the panning/tilting movements and automatically adjust the size as the lens zooming in/out.

#### *Steps:*

- 1. Move the cursor to enter the privacy mask configuration submenu:
	- **MAIN MENUS > DOME SETTINGS > PRIVACYS**

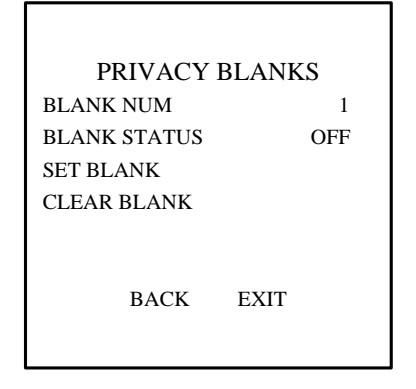

Figure 3-7 Privacy Mask Configuration Menu

2. Choose the privacy mask number:

#### *Steps:*

- (1) Move the cursor to **BLANK NUM** and click **IRIS+** to enter the editing mode.
- (2) Click the up and down direction buttons to select a mask number for configuration.
- (3) Click **IRIS+** again to confirm and exit the editing mode.

**Note:** The configurable privacy mask number varies according to the camera models.

3. Configure the position and size of the privacy mask.

#### *Steps:*

(1) Move the cursor to **SET BLANK** and click **IRIS+** button to enter the editing mode as shown in the following figure. You can see a privacy mask on the live window.

ADJUST BLANK POS FOCUS SHIFT STATUS SAVE: OPEN QUIT: CLOSE

Figure 3-8 Set the Privacy Mask

- (2) You can see *ADJUST BLANK POS* message on the screen. Click the direction buttons to adjust the position of the privacy mask to the designed scene.
- (3) Click **FOCUS+** button, and you can see *ADJUST BLANK SIZE* message on the screen. Click the up/down buttons to increase/decrease the height of the mask and click right/left buttons to increase/decrease the width of the mask. Click **IRIS+** button to save the settings and return to the previous menu and you can see the mask turn to gray.
- (4) To modify the configured mask, click **IRIS+** button to enter the **SET BLANK** menu and click **IRIS+** button again to modify.

*Note:* The tilt range for configuring the privacy masks is from 0° to 70°.

4. Enable or disable the privacy mask function.

Move the cursor to **BLANK STATUS.** Click **IRIS+** button to enter the editing mode and click the up and down direction buttons to set it **ON** or **OFF**.

*Note:* If no privacy mask has been configured, you cannot set the status as **ON**.

5. Delete the privacy mask. You can enter the **CLEAR BLANK** menu to delete the current privacy mask.

## <span id="page-22-0"></span>**3.3.3 Configuring OSD Settings**

#### *Purpose:*

You can configure the on-screen display of the dome name, PTZ control information, viewing direction, etc.

#### **Display the dome title**

*Steps:* 

1. Enter the dome title setting menu:

#### **MAIN MENUS > SET TITLE**

- 2. Click **IRIS+** to enter the editing mode.
- 3. Click **FOCUS +** to set it to **ON.**
- 4. Click **IRIS+** again to confirm.
- 5. Exit the **MAIN MENUS** interface.
- 6. On the live view screen, call preset 11 twice within 5 seconds to enter the **SET TITLE** menu, as shown in the following figure.

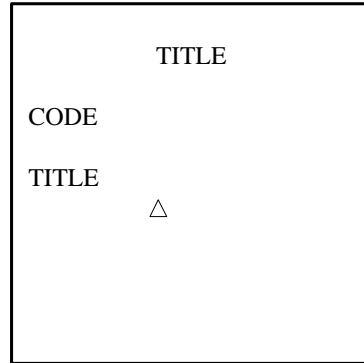

Figure 3-9 Set Dome Title

- 7. Click the left/right direction buttons to position the cursor to the characters of the title.
- 8. Get the codes for a specific character and enter each code (number) by calling the preset number, i.e. calling presets 1-9 to enter number 1-9 respectively, and calling preset 10 to enter number 0.

*Note:* You can get the codes of a specific character using the software we provided. For example, if you want to display the word HALL as a part of the dome name, please follow below steps:

#### *Steps:*

(1) Enter **HALL** in the **Title** filed of the software, click **OK**, and you'll see the corresponding codes 0227-0220-0231-0231 listed for it.

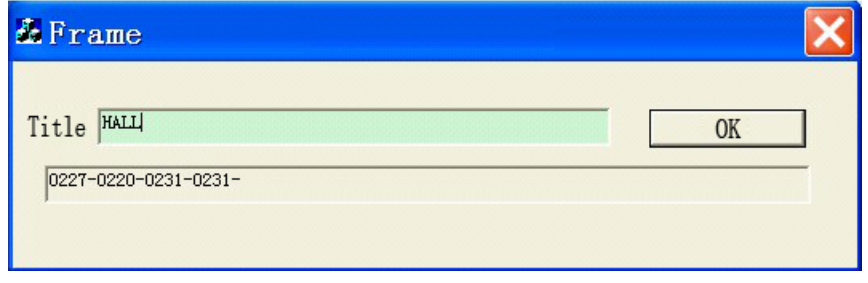

Figure 3-10 Get the Codes of a Character

- (2) On the SET TITLE menu, call the presets standing for each code in sequence to enter the codes. E.g. call preset 10 to get 0, and call preset 2 to get 2. The corresponding numbers, characters and position information will be displayed on the screen when you are calling the presets.
- (3) You can call preset 16 to delete the character at the current position.
- *Note:* You can set up to 15 characters for the dome title.
- 9. Exit the title setting menu and display the dome title.

You can call preset 12 twice within 5 seconds to exit the title setting menu and display the title in the lower right corner; or call preset 13 twice within 5 seconds to exit the title setting menu and display the title in the lower left corner; or call preset 14 twice within 5 seconds to exit the title setting menu and display the title in the upper left corner; or call preset 15 twice within 5 seconds to exit the title setting menu and display the title in the upper right corner.

*Note:* After exit the **SET TITLE** menu, you can call preset 12 twice within 5 seconds to delete the defined title and remove it from the screen.

**Display the PTZ movements, alarm, system time, etc.**

#### *Purpose:*

You can enable or disable the on-screen display of PTZ movements, presets, etc., and configure the display time.

#### *Steps:*

1. Enter the display settings menu:

#### **MAIN MENUS > DOME SETTINGS > SYS INFO SETTINGS > DISPLAY SETTINGS**

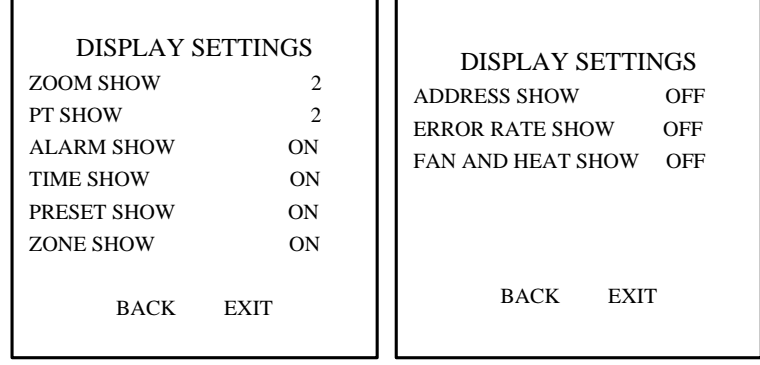

#### Figure 3-11 Display Settings

- 2. Move the cursor to **DISPLAY SETTINGS** using the direction buttons and click **IRIS+** to enter.
- 3. Move the cursor to the target item and click **IRIS+** and click up/down direction buttons to choose each display mode as **ON** or **OFF**, and define each display time as 2 seconds, 5 seconds or 10 seconds.
- 4. Click **IRIS+** button to confirm.

*Note:* If you enable the **ZOOM** and **PT** OSD both, while calling a preset, the preset label will be displayed on the screen until the preset finishes.

#### **Display the viewing direction**

The speed dome shows the viewing direction when you manually control it to rotate.

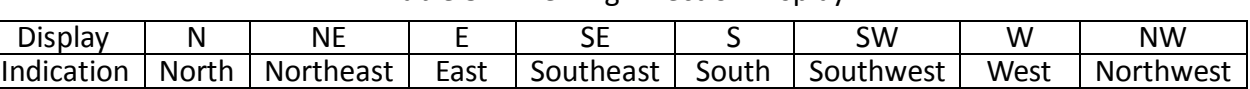

Table 3-1 Viewing Direction Display

**Note:** The due north direction is 0º. It is also the factory default initial position.

# <span id="page-24-0"></span>**3.4 Configuring PTZ Control Parameters**

#### *Purpose:*

You can configure panning, tilting and zooming movements, and configure PTZ control functions including presets, patrols, patterns, etc. for the speed dome.

## <span id="page-25-0"></span>**3.4.1 Configuring PTZ Parameters**

### Enter PTZ configuration menu:

#### **MAIN MENU > DOME SETTINGS > MOTION PARAMETER**

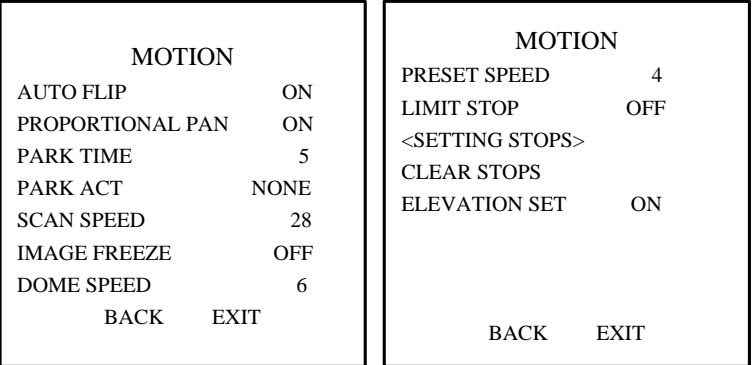

#### Figure 3-12 PTZ Configuration

#### **Auto-flip**

In manual tracking mode, when a target object goes directly beneath the speed dome, the speed dome automatically rotates 180 degrees horizontally for tracking.

*No*te: **AUTO-FLIP** is set as **ON** for this speed dome by default and it's not user-definable.

#### **Proportional Panning**

When the speed dome is zooming in/out, you can enable the proportional panning function to automatically reduce or increase the panning and tilting speed according to the zooming amount. This function enables the speed dome to trace the object at a proper speed when the speed dome is zooming and the monitored scene is narrowed (zoom in) or enlarged (zoom out).

You can set **PROPORTIONAL PAN** as **ON** or **OFF** to enable/disable the function.

*Note:* This function is enabled automatically while setting the patterns.

#### **Park time and actions**

#### *Purpose:*

This feature allows the speed dome to start a predefined action (park action: scan, preset, pattern, etc.) automatically after a period of inactivity (park time).

You can set **PARK TIME** from 5 to 720 seconds and set the park action (**PARK ACT**) as preset 1-8, pattern 1-4, patrol 1-8, pan scan, tilt scan, random scan, frame scan, panoramic scan, day mode, night mode, patrol-d or none.

*Note:* If no control signal is received after the park time under the following circumstances, no park actions will be performed: in the process of performing dome actions by calling special presets.

#### **Image freeze**

This feature enables the live view to switch directly from the current scene to another scene that is defined by a preset, without showing the middle areas between these two scenes. It reduces the use of bandwidth in a digital network system and it also provides privacy protection for the middle areas.

You can set **IMAGE FREEZE** as **ON** or **OFF** to enable or disable this function.

*Note:* The function varies according to the different camera models.

#### **PTZ speed**

#### *Purpose:*

You can define the speed of the dome movements.

- (1) **DOME SPEED:** The manual movement speed of the dome can be set from level 1 to 5.
- (2) **SCAN SPEED:** The scan speed defines the scan degree per second of pan scan, tilt scan, frame scan, random scan and panoramic scan. The scan speed is adjustable from level 1 to level 40 and the higher the level is, the faster the scan speed is.
- (3) **PRESET SPEED:** The speed of calling a preset can be set from level 1 to 8. The higher level corresponds to the faster speed to call a preset.

#### **Limit stops**

#### *Purpose:*

The limit stops are user-configurable stops which limit the panning and tilting area of the speed dome. There are left, right, up and down limit stops to define an area.

#### *Steps:*

- 1. Move the cursor to **LIMIT STOPS** and click **FOCUS+** to set it **ON** to enable this feature. Click **IRIS+**  to confirm the new settings.
- 2. Move the cursor to **SETTING STOPS** and click **IRIS+**. You will see the message *SET LEFT LIMIT* on the screen.
- 3. Click the direction buttons in the PTZ panel to configure the left limit stop. Click **IRIS+** to confirm the new settings.
- 4. Follow the prompts to configure the right, up and down limit stops on the menu.
- *Note:* The new limit stops will overwrite the existed ones by default.
- 5. You can clear the defined limit stops. Click **IRIS+** to enter **CLEAR STOPS** and click **IRIS+** again to clear the stops.

#### **Elevation set**

You can set **ELEVATION SET** as **ON** to increase the elevation angle range of the speed dome or set it as **OFF** to disable the function.

**Note:** The range of the elevation angle is -5-90° by default and it changes to -2°-90° when the **ELEVATION SET** is set as **ON**.

## <span id="page-26-0"></span>**3.4.2 Configuring Presets**

#### *Purpose:*

A preset is a user-defined monitoring position/point. You can simply call the preset number to change the monitor scene to the defined position.

#### *Steps:*

1. Move the cursor to enter preset configuration submenu:

**MAIN MENU > DOME SETTINGS > PRESETS**

| <b>PRESETS</b> |
|----------------|
|                |
|                |
|                |
|                |
|                |
| <b>EXIT</b>    |
|                |

Figure 3-13 Preset Configuration Menu

2. Choose the preset number:

Move the cursor to **PRESET NUM** and click **IRIS+** to enter. Click the up and down buttons to choose the preset number which needs to be edited. If the preset has been defined, the preset label will be listed under the number; if it has not been defined, you will see the information **UNDEFINED** under the number.

#### *Notes:*

- There are up to 255 presets can be set for the speed dome.
- The system-defined presets will be displayed on this submenu and they are not editable.
- 3. Set the preset position.

Move the cursor to **PRESET PTZ** and click **IRIS+** to edit the preset position. Use the direction buttons to move the speed dome to find the desired scene/position, and then press **IRIS+** to confirm the settings and return to the previous menu, or press **IRIS-** to cancel.

**Note:** The preset position settings will be restricted by the limit stops if they are defined.

4. Call the presets.

You can select the preset number from the drop-down preset list in the control panel of the encoder through a web browser, and click the arrow to call a user-defined or system-defined preset.

5. Clear the preset settings.

Move the cursor to **CLEAR PRESET** and click **IRIS+** to clear the settings of the current preset.

## <span id="page-27-0"></span>**3.4.3 Configuring Patrols**

#### *Purpose:*

A patrol is a scanning track specified by a group of user-defined presets. You can call a patrol to scan the scenes automatically among the user-defined presets in sequence.

#### *Steps:*

 Move the cursor to enter patrol configuration submenu: **MAIN MENU > DOME SETTINGS > PATROLS** 

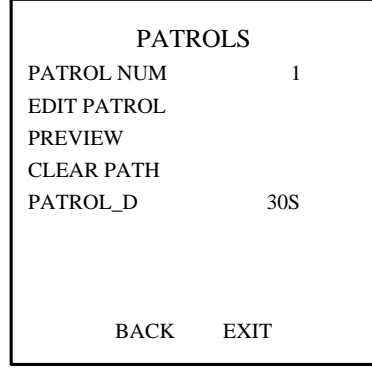

Figure 3-14 Patrol Configuration Menu

• Choose the patrol number.

#### *Steps:*

- (1) Move the cursor to **PATROLS NUM** and click **IRIS+** to enter edit mode.
- (2) Click the up and down direction buttons to select the number of the patrol which is to be configured.
- (3) Click **IRIS+** again to confirm the settings and exit edit mode of this column.
- *Note:* Up to 8 patrols can be configured.
- Edit the patrol.

#### *Steps:*

(1) Move the cursor to **EDIT PATROL** and click **IRIS+** to enter edit mode.

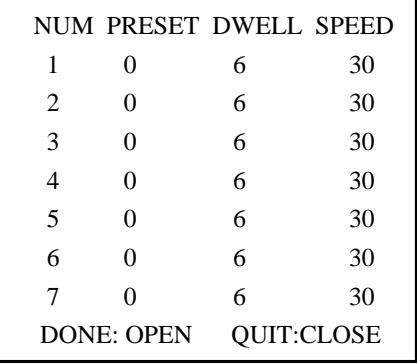

Figure 3-15 Edit the Patrol

- (2) Click up/down direction buttons to choose the number and locate the preset to be edited.
- (3) Click left/right direction buttons to position the cursor to the column of **PRESET**, **DWELL** and **SPEED**. You can click the up/down direction buttons to set the value of preset number, dwell time and patrol speed.

**Note:** The presets you set for a patrol should be the ones that have been pre-defined by users. The dwell time (5-800 seconds selectable) is the time that the speed dome stays on a certain preset; the patrol speed (level 1-40 selectable) is the scanning speed the speed dome switching between the presets.

(4) Follow the above steps to define the other presets for the selected patrol. You can configure up to 32 presets in sequence for a patrol. Press **IRIS+** to save the new settings or press **IRIS-**

to cancel and return to the previous menu.

- Preview the patrol. Move the cursor to **PREVIEW** and click **IRIS+** to preview the current patrol. You can click **IRS+** again to stop the preview.
- Call the defined patrol. You can call the special presets to call the defined patrol. E.g. call preset 35 to call patrol 1. Please refer to *Section 2.3* to find the corresponding preset number for each patrol.
- Delete a patrol.

You can move the cursor to **CLEAR PATH** and click **IRIS+** to delete the current patrol.

● Configuring the shortcut patrol. Calling the system-defined preset 46 can enable the shortcut patrol. The patrol starts from the number 1 preset to number 32 preset by default.

You can set the duration time in a preset scene by adjusting **PATROL-D TIME**. The value can be 5, 10, 20, 30 and 60s.

## <span id="page-29-0"></span>**3.4.4 Configuring Patterns**

#### *Purpose:*

A pattern is a memorized, repeatable series of pan, tilt, zoom and preset movements that can be recalled by a command or automatically performed by a configured function (park, time task, and power-up).

#### *Steps:*

1. Move the cursor to enter the **PATTERNS** submenu: **MAIN MENU > DOME SETTINGS > PATTERNS**

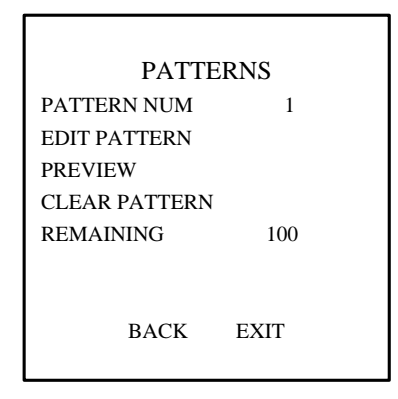

Figure 3-16 Pattern Configuration Menu

2. Choose the pattern number.

#### *Steps:*

- (1) Move the cursor to **PATTERN NUM** and click **IRIS+** to enter edit mode.
- (2) Click the up/down direction buttons to select the number of the pattern which is to be configured.
- (3) Click **IRIS+** again to confirm the settings.

*Note:* Up to 4 patterns can be configured.

#### 3. Edit the pattern.

#### *Steps:*

(1) Move the cursor to **EDIT PATTERN** and click **IRIS+** to enter edit mode.

REMAIN MEMORY 100 DONE: OPEN QUIT: CLOSE

Figure 3-17 Edit the Pattern

- (2) Click the PTZ control buttons and direction buttons to operate the speed dome to draw a movement path, including pan scan, tilt scan, zoom in, zoom out, etc. The speed dome can automatically memorize the path you operated as a pattern.
- (3) Click **IRIS+** again to save the pattern and exit edit mode.

*Notes:*

- **REMAIN MEMORY** indicates the remaining memory of the speed dome for configuring the patterns. When it reaches 0, no more patterns can be configured. You can also see the remaining memory shown under **PATTERNS** menu as *REMAINING*.
- The pan/tilt movements and the lens operations cannot be memorized simultaneously.
- 4. Preview the pattern.
	- Enter the **PREVIEW** menu to preview the current pattern.
- 5. Call the defined pattern.

You can call the special presets to call the defined pattern. E.g. call preset 41 to call pattern 1. Please refer to *Section 2.3* to find the corresponding preset number for each pattern.

- 6. Delete the patterns.
	- To Delete a Chosen Pattern

Click **IRIS+** to enter **EIDT PATTERN** and you can see *DEL PATH ABOVE*. Click **IRIS+** to delete the pattern.

*Note:* If you delete the current pattern, the following pattern will also be deleted. E.g., if pattern 2 is deleted, pattern 3 and pattern 4 will be deleted as well.

To Clear All the Patterns

Enter **CLEAR PATTERN** menu and click **IRIS+** to delete all the defined patterns.

#### <span id="page-30-0"></span>**3.4.5 Configuring Time Tasks**

#### *Purpose:*

A time task is a preconfigured action that can be performed automatically at a specific date and time.

*Steps:*

1. Move the cursor to enter the **TIME TASK** submenu: **MAIN MENU > DOME SETTINGS > TIME TASK** 

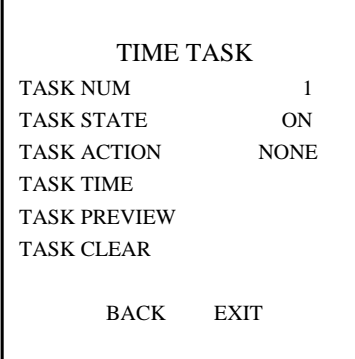

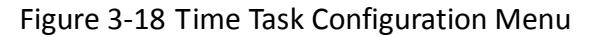

2. Choose the task number.

#### *Steps:*

- (1) Move the cursor to **TASK NUM** and click **IRIS+** to enter edit mode.
- (2) Click the up/down direction buttons to select the number of the task which is to be configured.
- (3) Click **IRIS+** again to confirm the settings and exit the edit mode.

*Note:* Up to 8 time tasks can be configured.

3. Set the task status.

#### *Steps:*

- (1) Move the cursor to **TASK STATE** and click **IRIS+** to enter edit mode.
- (2) Click the up/down direction buttons to set the task status to **ON**.
- (3) Click **IRIS+** again to confirm the settings and exit edit mode of this column.

*Note:* If the task action and task time have not been configured, you cannot set the status as **ON**.

4. Configure the task action.

#### *Steps:*

- (1) Move the cursor to **TASK ACTION** and click the **IRIS+** to enter edit mode.
- (2) Click the up and down direction buttons to select the task action from preset 1-8, pattern 1-4, patrol 1-8, pan scan, tilt scan, random scan, frame scan, panoramic scan, day mode, night mode, patrol-d and none.
- (3) Click **IRIS+** again to confirm the settings and exit edit mode of this column.
- 5. Set the task time.

#### *Steps:*

- (1) Move the cursor to **TASK TIME** and click **IRIS+** to enter edit mode.
- (2) Click the left and right direction buttons to position the cursor to **WEEK**, **START (H-M)** and **END (H-M)**.
- (3) Click the up and down direction buttons to set the start time and end time to run the time task.
- (4) Click **IRIS+** to confirm the settings and exit.

*Note:* The weekday can be set to be from **Monday** to **Sunday** or **Whole Week**; the **H** refers to Hour and the **M** refers to Minute.

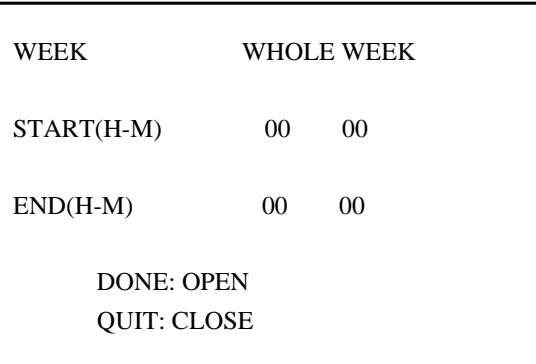

Figure 3-19 Set the Task Time

6. Delete the task.

Move the cursor to **TASK CLEAR**, click **IRIS+** to delete the time and action of the current task, and click **IRIS+** again to confirm the settings and exit.

### <span id="page-32-0"></span>**3.4.6 Configuring Zone**

#### *Purpose:*

A zone is a panning and tilting area defined by the left/right and up/down limit stops. You can configure the zones on **ZONES** submenu. You can define a zone when the targeted surveillance scene is limited.

*Steps:*

1. Move the cursor to enter the zone configuration submenu:

#### **MAIN MENU > DOME SETTINGS > ZONES**

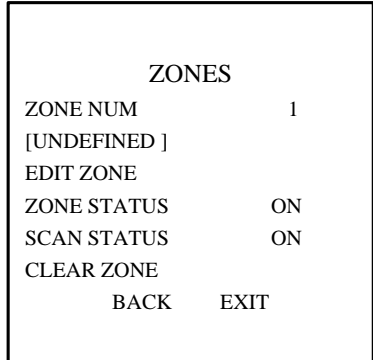

Figure 3-20 Zone Configuration

- 2. Choose the zone number:
	- (1) Move the cursor to **ZONE NUM** and click **IRIS+** button to enter the edit mode.
	- (2) Click the up and down buttons to select the zone number to be configured.
	- (3) Click **IRIS+** again to confirm the settings and exit edit mode of this column.

*Note:* Up to 8 zones can be configured.

3. Configure the zone area.

#### *Steps:*

- (1) Move the cursor to **EDIT ZONE** and click **IRIS+** button to enter the edit mode.
- (2) You can see *SET LEFT LIMIT* on the screen. Click the direction buttons to set the left limit stop.
- (3) Follow the prompts on the screen to set the right limit, up limit and down limit.
- (4) Click **IRIS+** button to save the settings and exit.
- 4. Set the zone status and scan status.

**ZONE STATUS:** The zone status just indicates the current status of the zone.

**SCAN STATUS:** You can set the scan status to **ON/OFF** to enable/disable the scanning in the zone.

*Note:* **ZONE STATUS** is not editable. After you edited the zone, it will switch to **ON** automatically; if you delete the zone, the **ZONE STATUS** will switch to **OFF**.

5. Clear the zone settings.

Move the cursor to **CLEAR ZONE**, click **IRIS+** to clear all the settings of the current zone, and click **IRIS+** again to confirm the settings and exit.

## <span id="page-33-0"></span>**3.4.7 Clearing PTZ Control Settings**

#### *Purpose:*

You can clear all user-defined PTZ control settings, including presets, patrols, patterns, zones and time tasks. You can also clear privacy masks on this menu.

#### *Steps:*

1. Enter the **CLEAR SETTINGS** menu: **MAIN MENU > DOME SETTINGS > CLEAR SETTINGS**

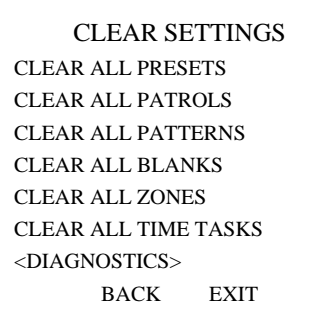

#### Figure 3-21 Clear Dome Settings

2. Move the cursor to each item, e.g., CLEAR ALL PATTERNS, and click **IRIS+** to enter the corresponding submenu. Click **IRIS+** again to confirm the settings and exit.

On **DIAGNOSTICS** submenu, you can see the self-diagnostics information of the speed dome. For more details, please refer to the table below.

| <b>DIAGNOSTICS</b>         |                       | <b>DIAGNOSTICS</b>         |  |
|----------------------------|-----------------------|----------------------------|--|
| <b>HIGH TEMP</b>           | 0                     | <b>PAN LOST</b>            |  |
| <b>HIGHEST TEMP</b>        | 47 °C                 | <b>TILT LOST</b>           |  |
| <b>LOW TEMP</b>            | 0                     | <b>CAMERA LOST</b>         |  |
| <b>LOWEST TEMP</b>         | $23 \text{ }^{\circ}$ |                            |  |
| VIDEO LOSS                 | 0                     |                            |  |
| <b>LOW VOLTAGE</b>         | 0                     |                            |  |
| POWER UP                   | $\Omega$              |                            |  |
| <b>BACK</b><br><b>EXIT</b> |                       | <b>BACK</b><br><b>EXIT</b> |  |
|                            |                       |                            |  |

Figure 3-22 Self-diagnostics

#### Table 3-2 Descriptions of self-diagnostics information

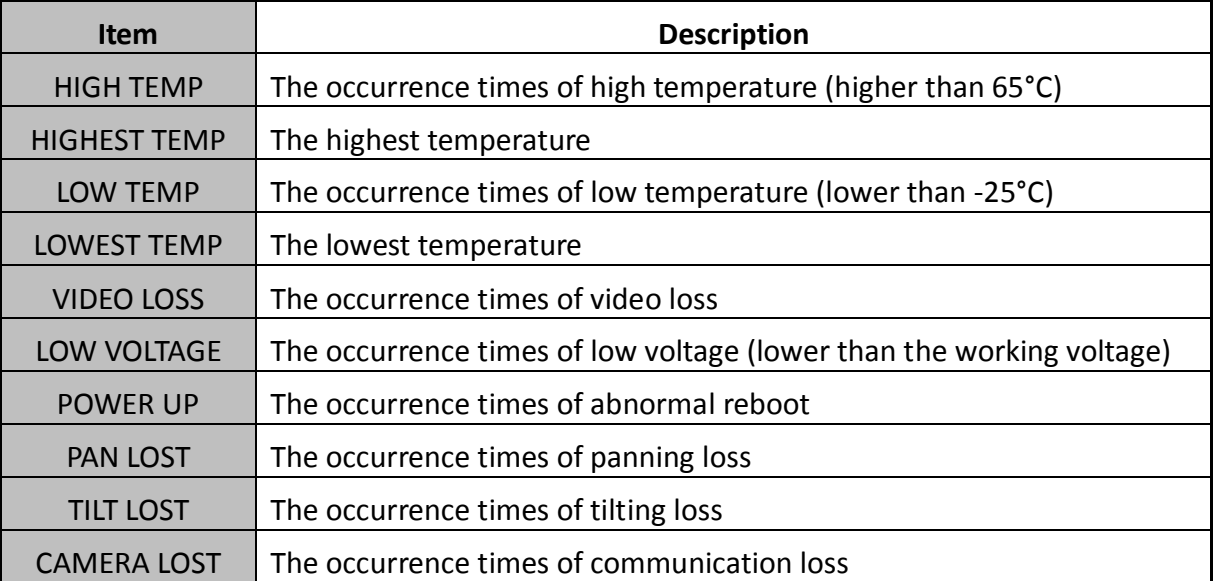

*Note:* The panning loss and tilting loss refer to the failures of panning and tilting movement, and are for diagnosing the electric motor of the speed dome.

# <span id="page-34-0"></span>**3.5 Others**

## <span id="page-34-1"></span>**3.5.1 Setting the language of the menu**

Enter **MAIN MENUS > LANGUAGE**, you can set the language of the on-screen display menu in Chinese or in English.

## <span id="page-34-2"></span>**3.5.2 Configuring Dome Authentication**

*Purpose:*

You can modify the password and enable/disable the password protection to prevent unauthorized settings of the speed dome. After you set and enable the password, you need to input the password every time you call preset 95 to enter the menu.

*Steps:*

- 1. Move the cursor to enter the password modification submenu: **MAIN MENU > DOME SETTINGS > PASSWORD > EDIT PASSWORD**
- 2. Click **IRIS+** to enter edit mode.
- 3. Click the left/right buttons to select the digit of the current password and click up/down or **FOCUS+/-** buttons to set the new value.
- 4. Click the right direction button to move the cursor to **INPUT PW AGAIN** and input the password again.
- 5. Click **IRIS+** to save the new settings and exit.
- 6. Enter the **START USING** submenu and switch the status to **ON** and click **IRIS+** to save.

| <b>PASSWORD</b><br><b>START USING</b><br>ON<br><b>EDIT PASSWORD</b> | INPUT PW 1 2 3 4 5 6<br><b>INPUT PW AG 1 2 3 4 5 6</b> |
|---------------------------------------------------------------------|--------------------------------------------------------|
| BACK EXIT                                                           | <b>DONE: OPEN</b><br><b>QUIT: CLOSE</b>                |

Figure 3-23 Set the Password

## <span id="page-35-0"></span>**3.5.3 Restoring Default Dome Settings**

#### *Purpose:*

You can reset all dome settings to factory default parameters as shown in the table below.

**Note:** Dome settings are mainly of PTZ parameters and some system settings, e.g. dome address.

#### Enter default dome settings menu: **MAIN MENU > RESTORE DEFAUTLS**

Click **IRIS+** to restore the dome settings to the default value shown as the following table, or click

**IRIS-** to exit.

| <b>Parameters</b>     | <b>Default Value</b> |
|-----------------------|----------------------|
| Dome address          |                      |
| <b>Baud rate</b>      | 2400bps              |
| 120 $\Omega$ matching | Off                  |
| resistance            |                      |
| Soft address          | Off                  |
| <b>Focus</b>          | HAF                  |

Table 3-3 Default Dome Settings

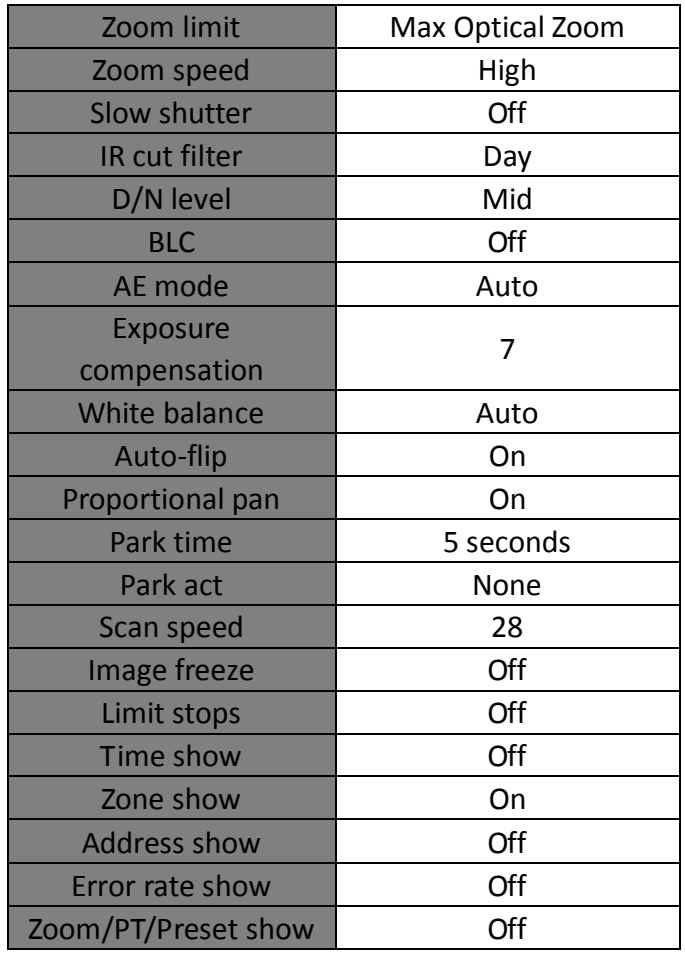

## <span id="page-36-0"></span>**3.5.4 Restoring Default Camera Settings**

#### Enter **MAIN MENU > RESTORE CAMERA**

Click **IRIS+** to restore the camera settings to the default value; or click **IRIS-** to exit. *Note:* Camera settings include the image parameters, lens settings and display settings.

### <span id="page-36-1"></span>**3.5.5 Rebooting the Dome**

Enter **MAIN MENU > REBOOT DOME** and click **IRIS+** to reboot the speed dome remotely.

# **Appendix**

# <span id="page-37-1"></span><span id="page-37-0"></span>**Appendix 1 Lightning & Surge Protection**

This product adopts TVS plate lightning protection technology to avoid damage caused by pulse signal that is below 3000W, like instantaneous lighting stroke, surging, etc. According to the actual outdoor situation, necessary protection measures must be taken, besides ensuring the electrical safety.

- The distance between signal transmission wires and High-voltage equipment or high-voltage cable is at least 50m.
- Outdoor wiring should better be routed under eaves as much as possible.
- In the open field, wiring should be buried underground in sealed steel pipe, and the steel-pipe should be one-point grounding. Overhead routing method is forbidden.
- In strong thunderstorm area or high induction voltage areas (such as high-voltage transformer substation), high power lightning protection apparatus and lightning conductor are necessary to be added.
- The design of lightning protection and grounding of the outdoor devices and cables should be considered together with the lightning protection demand of buildings. It also must conform to the related national standards and industrial standards.
- The system should be equipotential grounded. The grounding equipment must conform to the demands of system anti-jamming and electrical safety both and it must not appear short circuit or mixed circuit with the zero conductor of strong grid. When the system is grounded alone, the resistance should be no more than 4Ω. The sectional area of the grounding cable should be no less than 25mm2. For grounding instructions, please refer to the Installation Manual of Speed Dome.

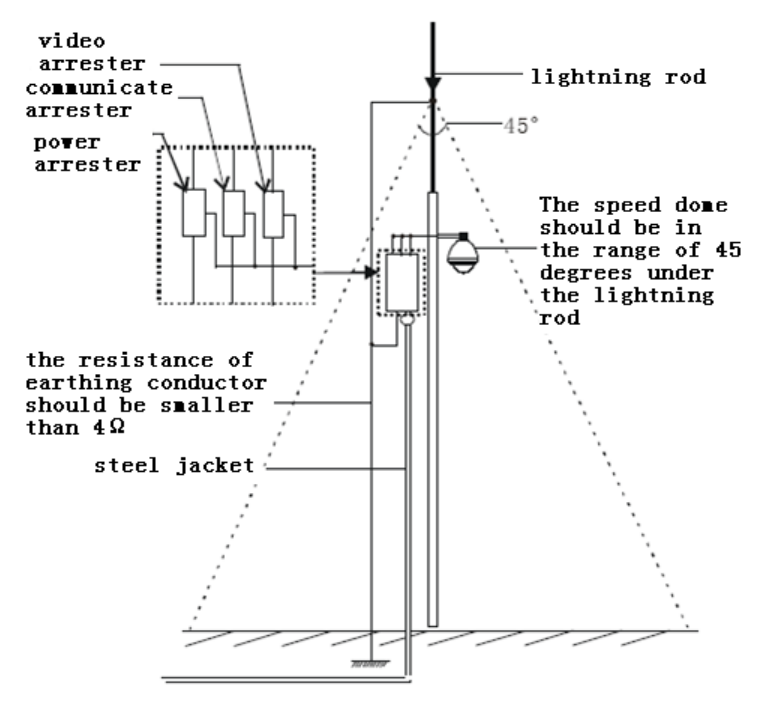

Figure A- 1 Lightning & Surge Protection

# <span id="page-38-0"></span>**Appendix 2 RS485 Bus Connection**

● General Property of RS485 Bus

According to RS485 industry bus standard, RS485 is a half-duplex communication bus which has 120Ω characteristic impendence, the maximum load ability is 32 payloads (including controller device and controlled device).

#### ● RS485 Bus Transmission Distance

When using 0.56mm (24AWG) twisted-pair line, according to different baudrate, the maximum transmission distance theory table is shown as below:

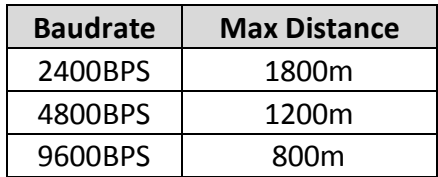

Table A-1 Max. Distance of RS485 Transmission

The transmission distance will be decreased if we use the thinner cable, or use this product under the strong electromagnetic interference situation, or there are lots of devices are added to the bus; on the contrary, the transmission distance will be increased.

● Connection Methods

RS485 industry bus standard require daisy-chain connection method between any devices, both sides have to connect a 120 $\Omega$  terminal resistance (show as Diagram 1), the simplified connection method is shown as diagram 2, but the distance of "D" should not be too long.

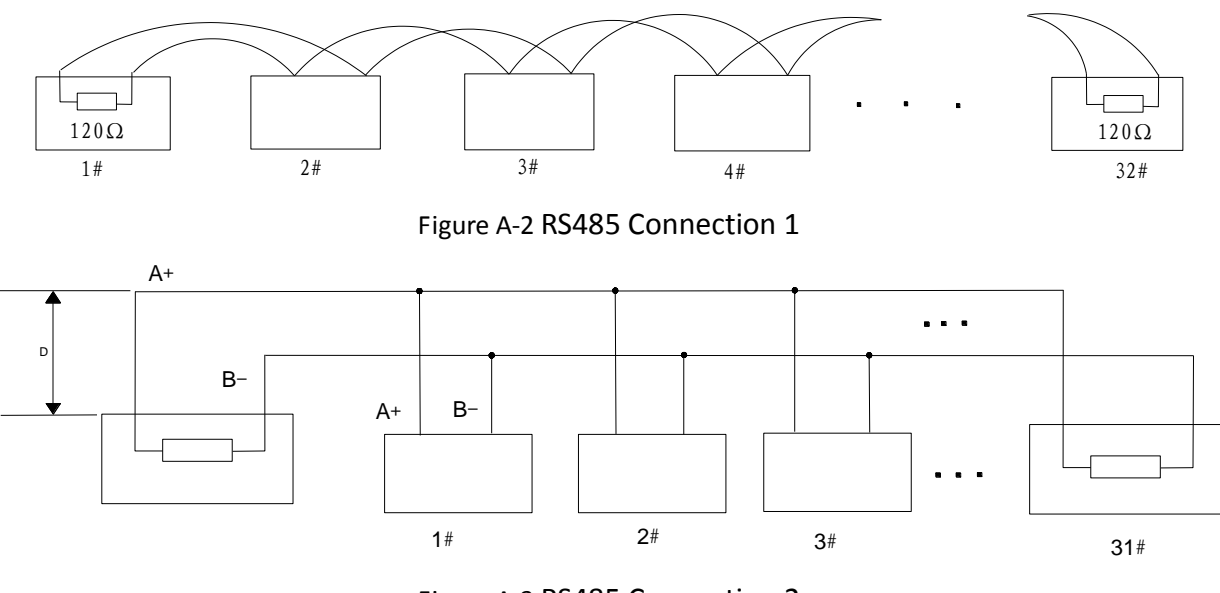

Figure A-3 RS485 Connection 2

#### **•** Problems in the Practical Application

Normally, users adopt star-shape connection method in construction, under this situation, the terminal resistors must be connected between two farthest devices (as Figure 4, 1# and 15#), but this connection method is not satisfy the requirement of the RS485 industry standard so that it will lead to some problems such as signal reflection, anti-jamming ability decline when the devices are faraway. At this time, the dome will be uncontrollable, or self-running, etc.

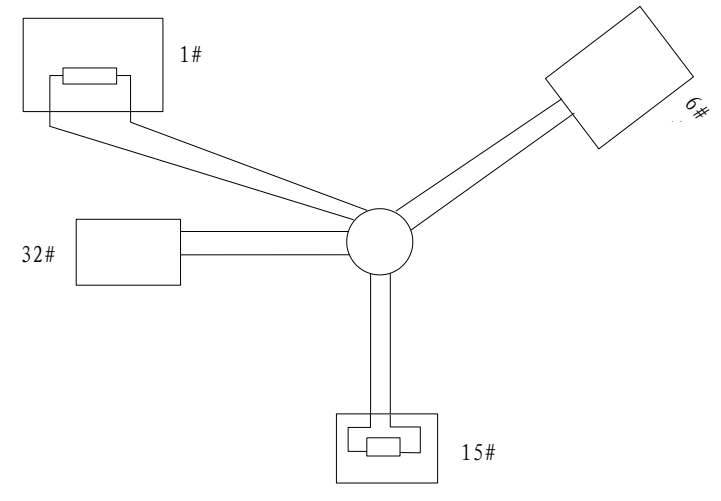

Figure A-4 Star Shape Connection

For such case, the best way is adding a RS485 distributor. This product can effectively change the star-shape connection to which satisfies the requirement of RS485 industry standard, in order to avoid those problems and improve the communication reliability. Show as figure 5.

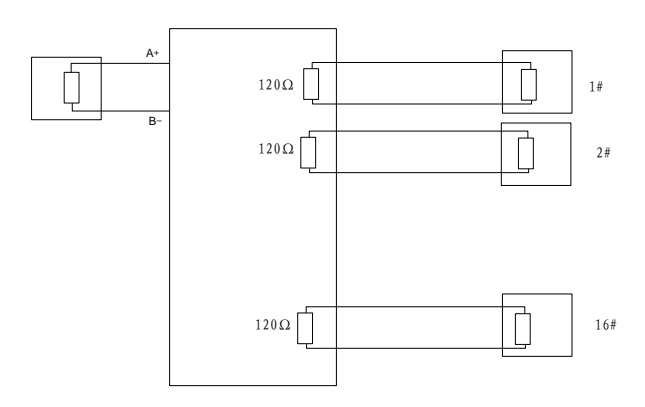

Figure A-5 RS485 Distributor

#### Troubleshooting of RS485 communication

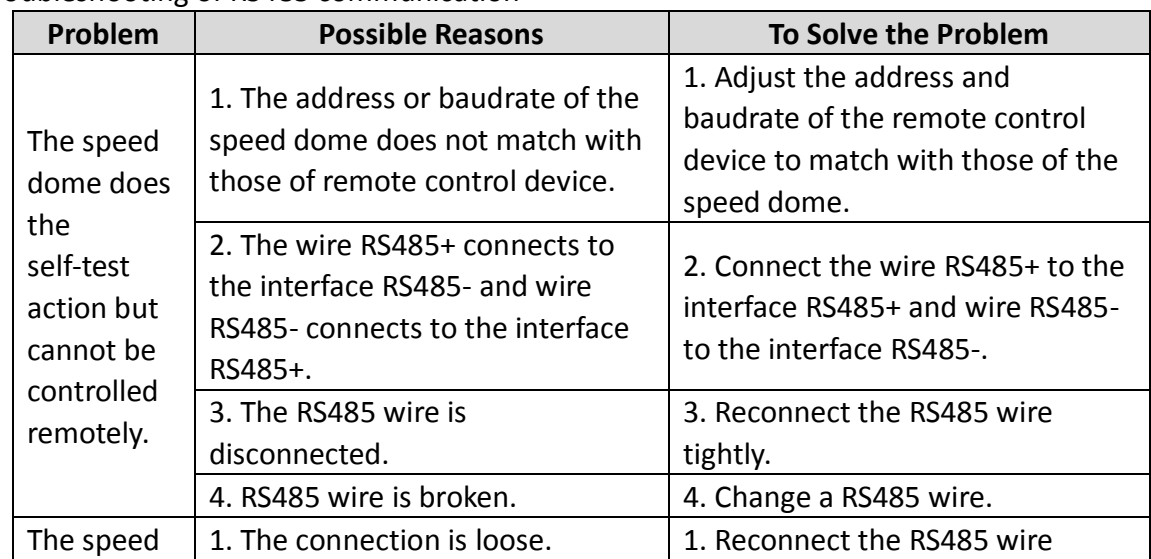

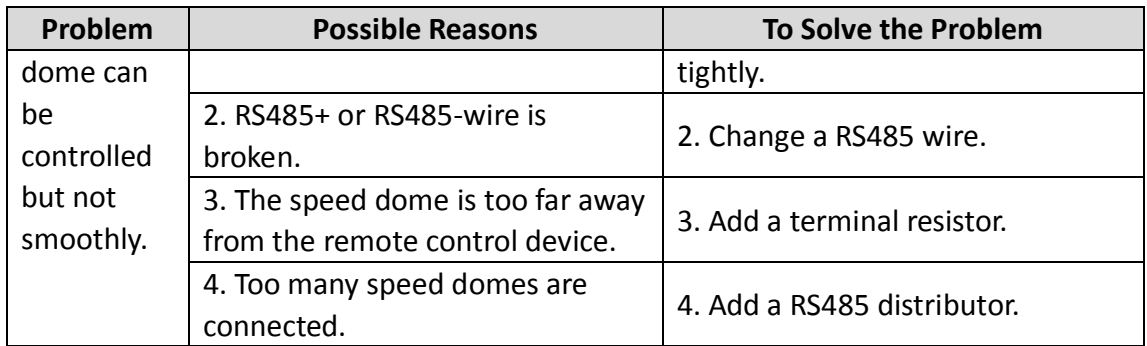

# <span id="page-41-0"></span>**Appendix 3 24VAC Wire Gauge & Transmission Distance**

The following table describes the recommended max. distance adopted for the certain wire gauge when the loss rate of 24VAC voltage is less than 10%. For the AC driven device, the maximum voltage loss rate is 10% allowable. For example, for a device with the rating power of 80VA which is installed at a distance of 35 feet (10m) away from the transformer, then 0.8000mm is required as the minimum wire gauge.

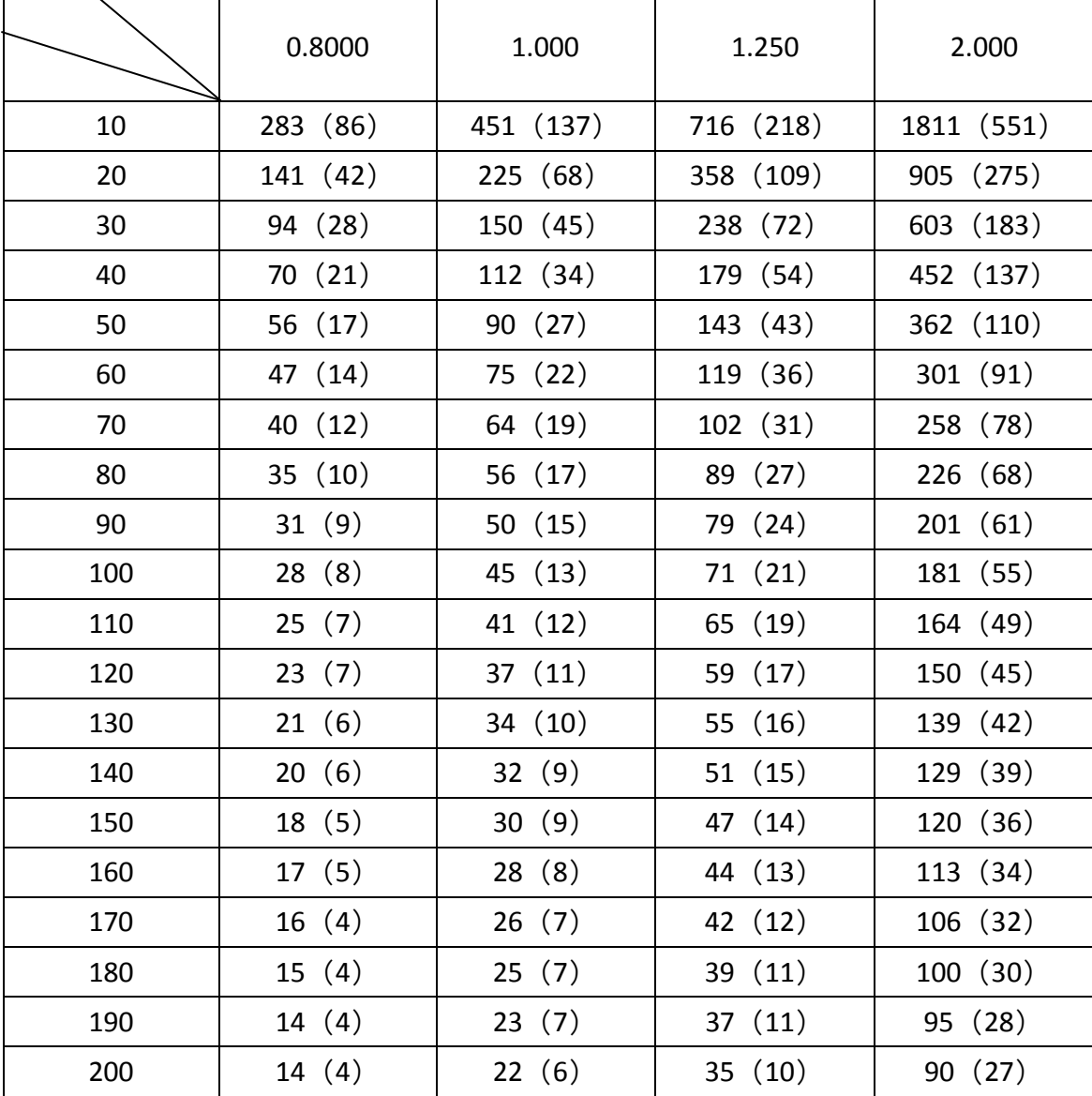

# <span id="page-42-0"></span>**Appendix 4 Table of Wire Gauge Standards**

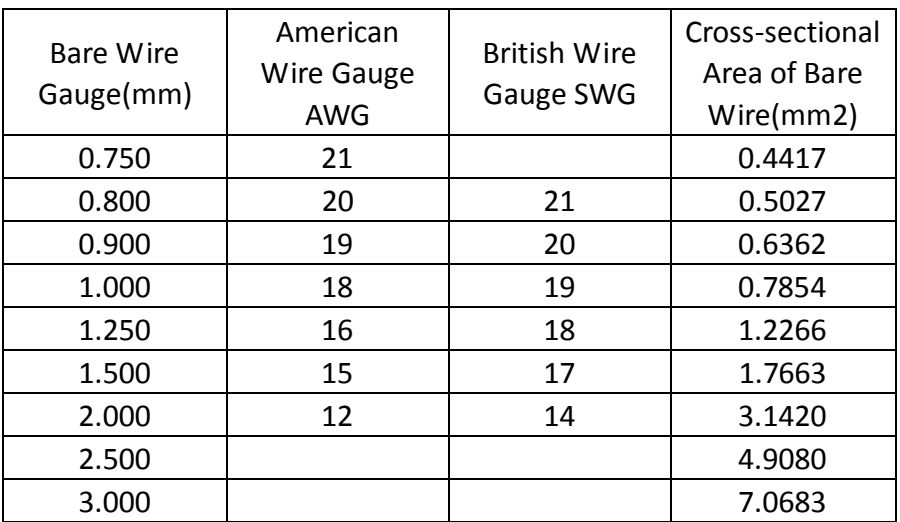